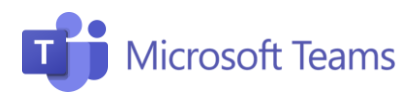

## #2 Planifica tus reuniones en remoto Profesores

Esta pestaña resume los pasos necesarios para comenzar a planificar tus reuniones desde casa, invitar a los asistentes y programarla en el calendario.

1

## Crea una reunión

1

3

- 1. Haz clic en el icono "Calendario" en la barra izquierda.
- 2. Selecciona: Nueva reunión.

## Inserta la reunión en tu calendario  $\mathcal{P}$

- 1. Introduce el título de la lección.
- 2. Selecciona la fecha y hora del Inicio y final de la clase.
- 3. Comparte con los asistente el enlace a la reunión Unirse a la reunión de Microsoft Teams, que se genera automáticamente después de programar la reunión.
- 4. Haz clic en **Enviar**: la reunión se insertará automáticamente en el calendario compartido.
- 1. Una vez creada, la reunión aparecerá dentro del calendario compartido con los miembros del equipo y desde ahí los invitados podrán acceder a todas las reuniones programadas.
- 2. La reunión también aparecerá automáticamente en el tablón del chat.

## Configura las opciones de reunión

- 1. Después de crear y guardar la reunión, abrela en el Calendario y selecciona Opciones de reunión.
- 2. Aquí podrás configurar Quién puede presentar, y así tener más control sobre los asistentes invitados a la sesión.

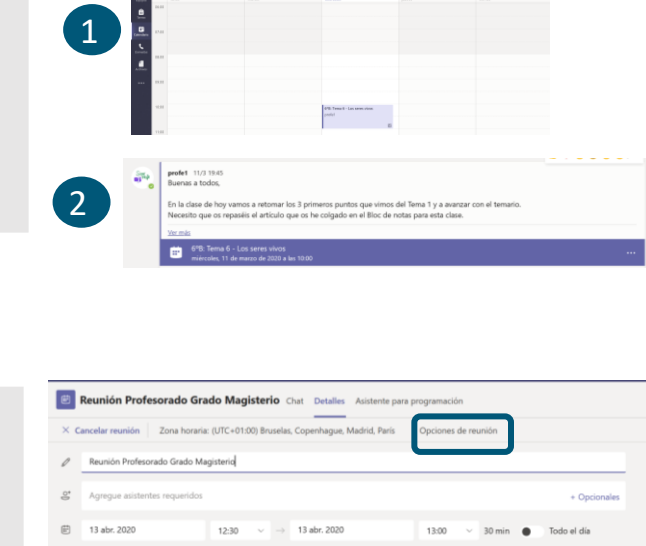

1

**B** Reunión Profesorado Grado Magisterio Chat Detalles Asistente para progra

**Join Microsoft Teams Meeting** ence ID: 577 629 720# Local numbers | Reset PIN | L

Para obtener más información, haz clic en el siguiente enlace: [Clases de distancia](https://docs.microsoft.com/es-es/microsoftteams/remote-learning-edu#teams-meeting-scenarios)

¡Únete a nuestra Comunidad Educativa de Microsoft! Donde encontrarás cursos gratuitos sobre nuestras herramientas y muchos más recursos para tu aula: https://education.microsoft.com/es-es

C No se repit **EX** Profe

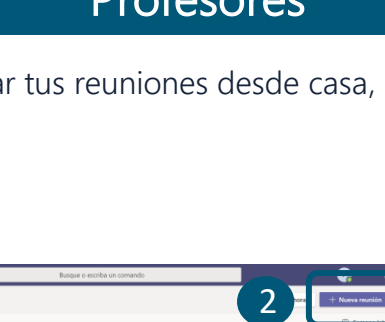

 $12$ 

2

3

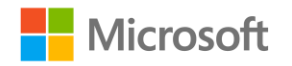

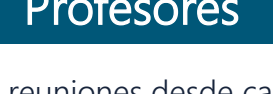